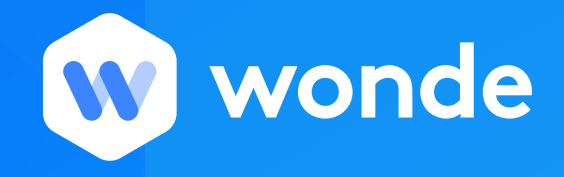

## **Approval guide for schools**

Once the connection to your MIS has been established in your school, you will be provided with a Wonde portal. This portal allows you to manage the applications you subscribe to and the information you share with them. Wonde gives you the control to approve their access to your MIS information and this guide will take you through the required steps to action this, for each individual application.

- 1. To log into your account please head to: https://edu.wonde.com/login
- 2. Once logged in to the Wonde Portal your screen should look something like this:

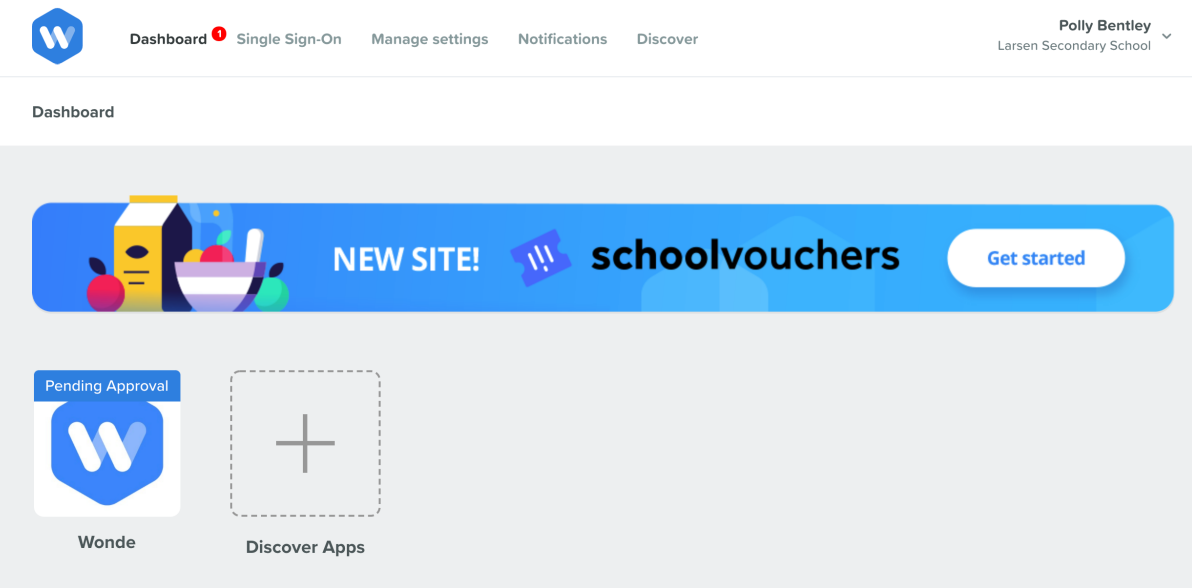

3. Next click on the tile of the application showing as "Pending" (this guide will use Wonde as an example). This will take you to the application management page as seen below:

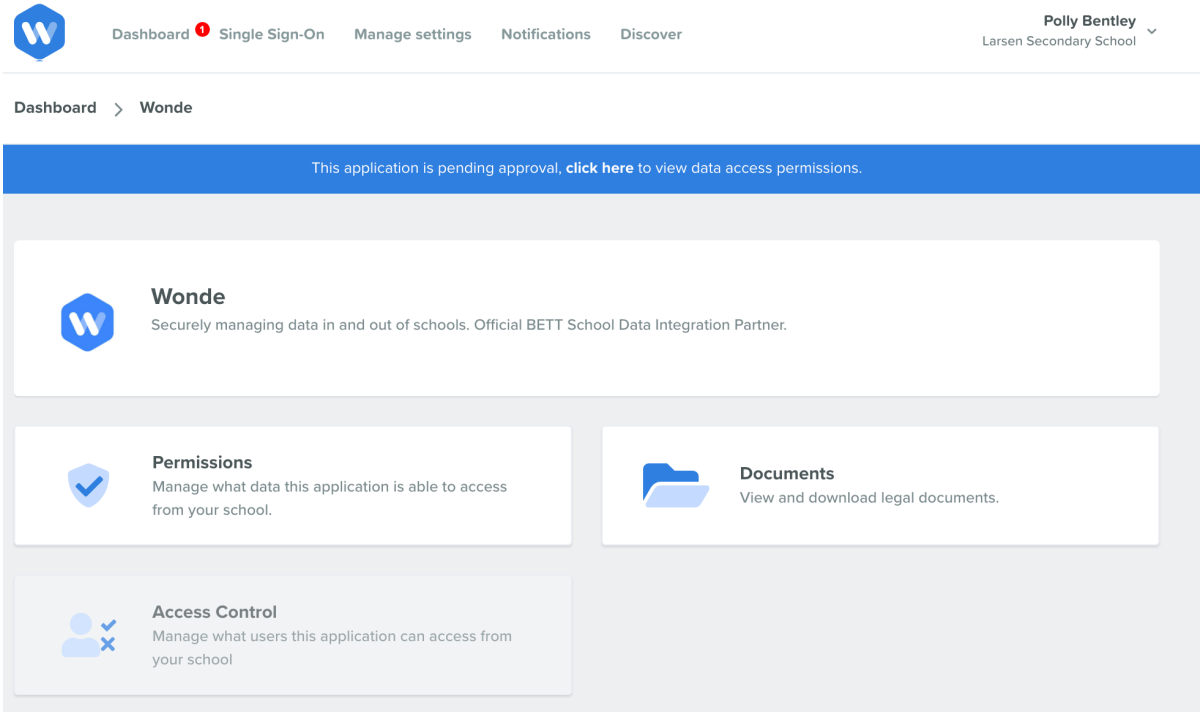

- 4. You will then be presented with 3 options :
- Documents This is where you can view our Data Handling Agreement
- Permissions
- Access Control A tool allowing you to prohibit certain users from being shared

By clicking into "Permissions" you will be shown a list of the data requirements set by that particular application:

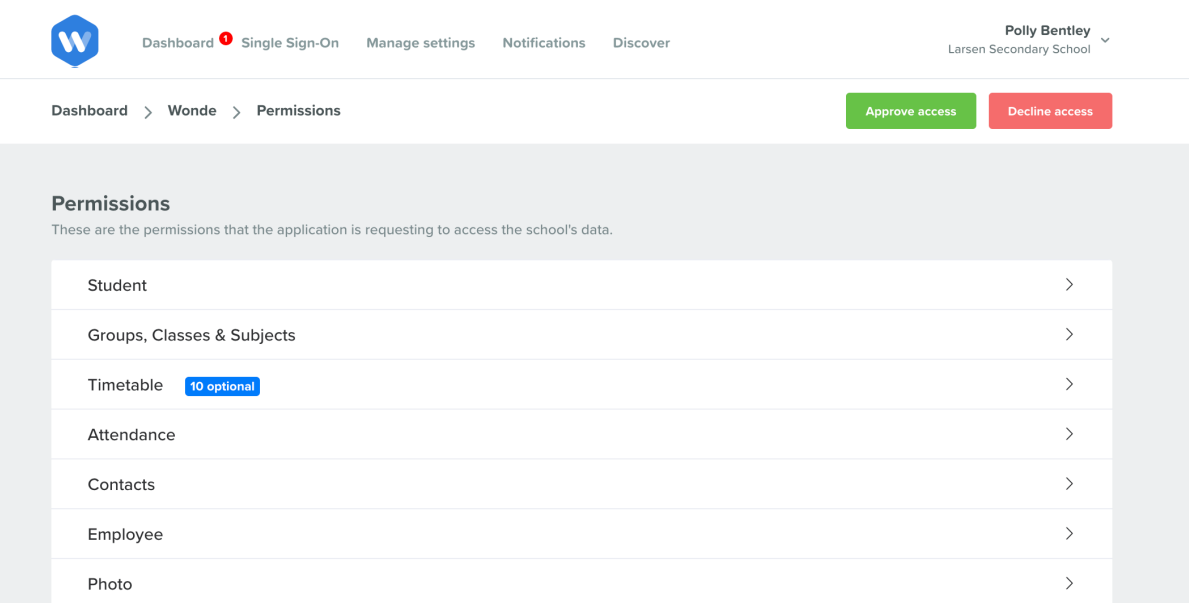

5. You might find some of these permissions set are optional. This means you have the ability to toggle these on or off, on if you would like to share this information with the application and off, if not.

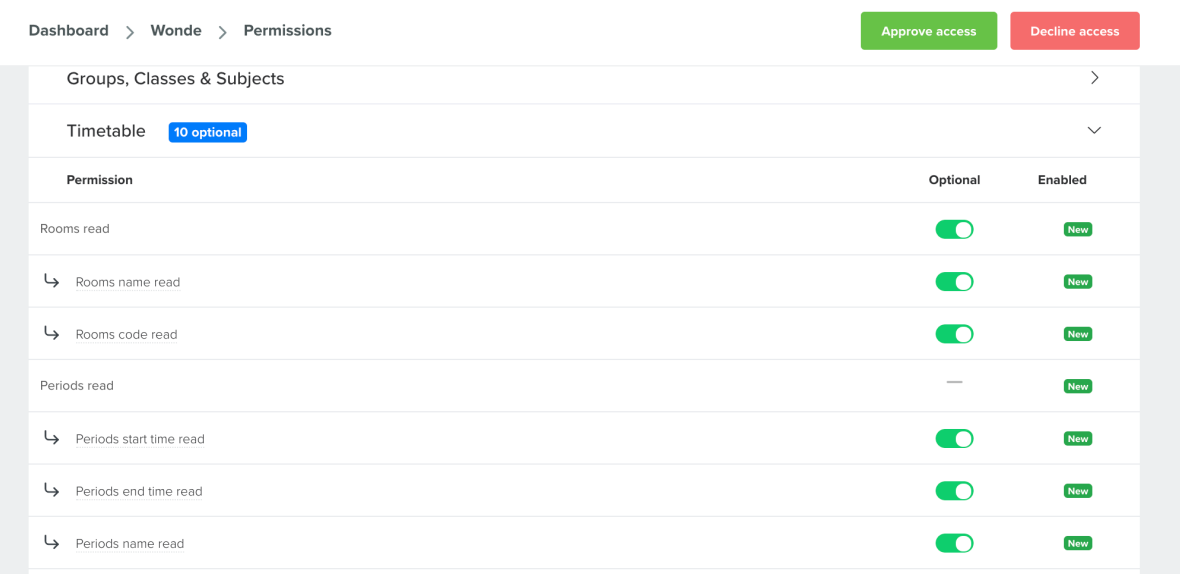

6. Once you have reviewed these permissions, to approve and allow the application access to this data, simply click "Approve access" in the top right hand corner.

Congratulations! You will now receive an approval receipt by email and Wonde will begin syncing the data from your MIS to this application automatically.

For any other questions around approving your permissions or around the Wonde dashboard, please contact [support@wonde.com](mailto:support@wonde.com) and a member of the team will be happy to help.